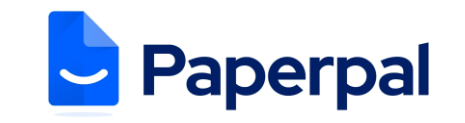

- 1. **[https://paperpal.com/](https://edit.paperpal.com/sign-up)** にアクセスし、無料アカウントにサインアップします。 (フリーアドレスではなく、 **本学の電子メール アドレス @nagasaki-u.ac.jp**を使用してください。) ※ 無料の Paperpal アカウントをすでにお持ちの場合は、ステップ 2 に進みます。
- 2. **[https://researcher.life/](https://accounts.researcher.life/sso-signin-pwd?continue=https%3A%2F%2Fresearcher.life%2Fmy-membership&usersource=r-sso&application=r-life&utm_source=direct_or_organic&utm_medium=direct_or_organic&utm_campaign=direct_or_organic)** に移動し、Paperpal に登録した電子メールとパスワードでサインインします。
- 3. ログインすると、 **https://researcher.life/my-membership?pack=essential** に移動します。 自動的にリ ダイレクトされない場合は、このリンクをコピーしてブラウザに貼り付けてください。
- 4. ページの上部にある「 **Have an activation code?**」をクリックします。

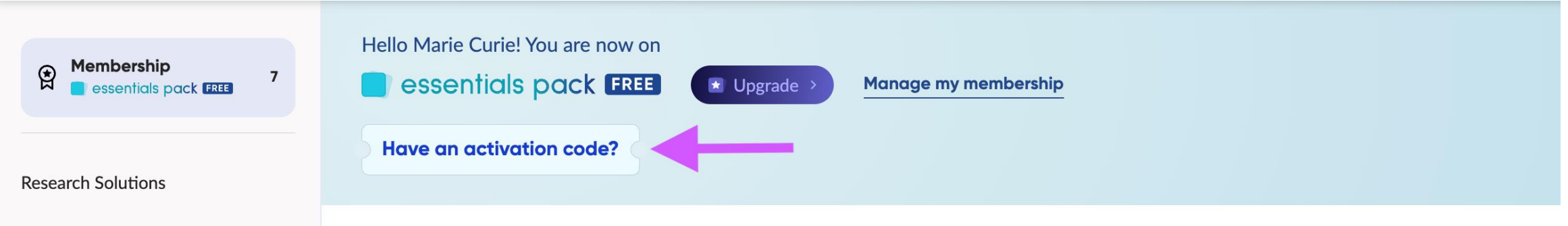

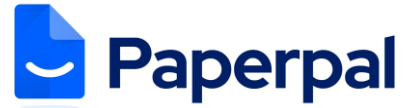

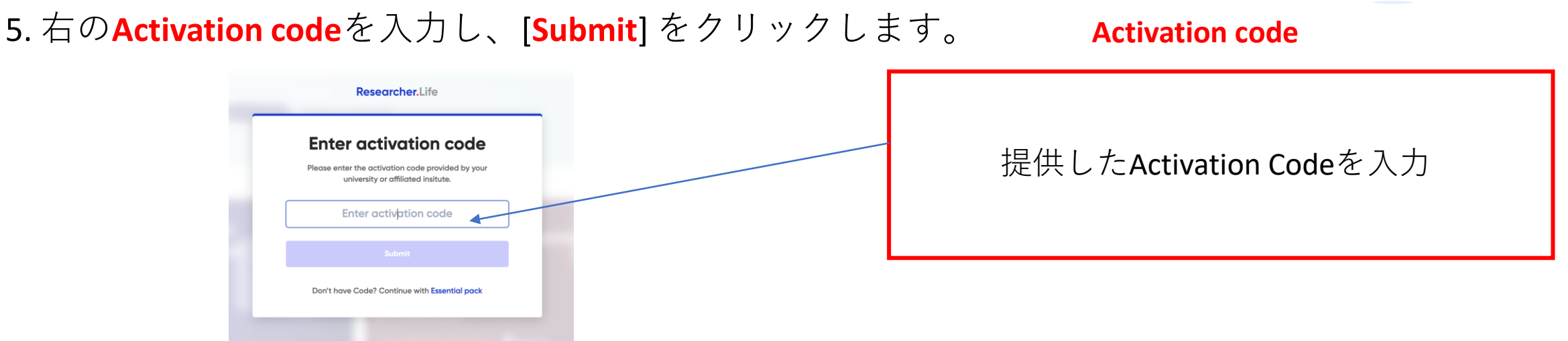

6. コードが有効になったら、**https://paperpal.com/** に戻り、プレミアム **Paperpal Prime** サービスを 使用ください。

7. アップグレード成功の確認方法: **https://paperpal.com/** に入り、ログイン後、画面左下をご覧く ださい。Plansが【PRIME PLAN】と記載されてれば、アップグレード成功となります。 Plans **D** Paperpal नी Install Word Add-in **AAA BBB PRIME PLAN** Check Submission Re å **My Account** 3.70.0 AAA RRR  $Q$  My Account